# Mode d'emploi

## **Spécifications**

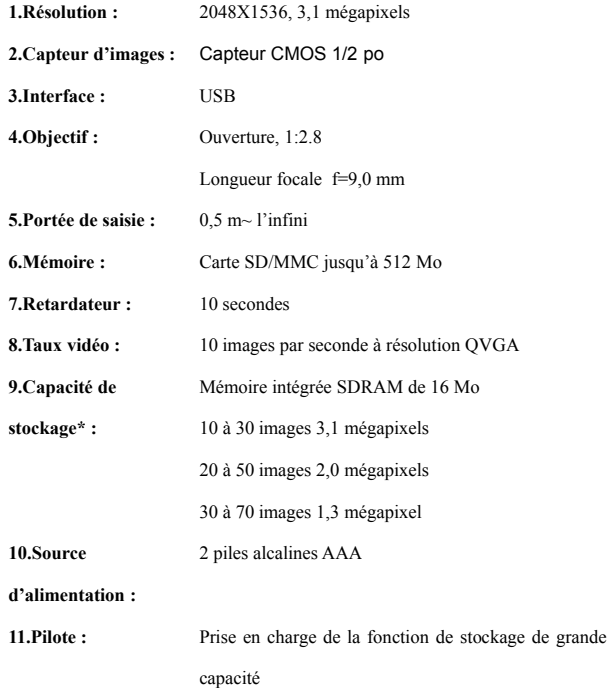

 **\*** Le nombre d'images varie en fonction du contenu de l'image.

## **Configuration requise**

1.Compatible avec Microsoft® 98SE/ME/2000 ou XP

Mac V9.1/10.1/10.2

- 2.Pentium II 333 Hz ou processeur équivalent
- 3.Mémoire vive de 64 Mo (128 Mo recommandés)
- 4.PORT USB
- 5. <sup>200</sup> Mo d'espace libre sur le disque dur
- 6. Écran couleur avec capacité graphique haute couleur (16 bits)
- 7. Lecteur de CD-ROM

### **Pièces fonctionnelles**

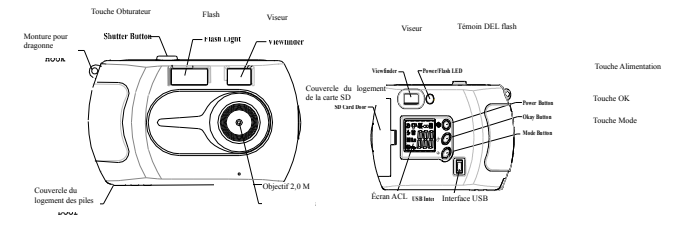

## **Prise de photos**

- 1. Appuyez sur la touche « POWER » (alimentation) pour activer l'appareil photo.
- 2. Vous êtes maintenant en mode « still picture » (image fixe)  $\left[\begin{matrix} \cdot & \cdot & \cdot \\ \cdot & \cdot & \cdot \\ \cdot & \cdot & \cdot \end{matrix}\right]$  pour la prise

d'images fixes.

3. Visualisez l'objet voulu à l'aide du « viewfinder » (viseur). En maintenant l'appareil photo stable, appuyez sur la touche « Shutter » (obturateur) pour prendre la photo. Lors de la prise de la photo, vous entendrez une tonalité distincte.

## **Réglage de l'appareil photo**

1. Appuyez sur la touche MODE à plusieurs reprises jusqu'à ce que  $\left|\mathbf{Q}\right|$  s'affiche

à l'écran

- 2. Appuyez sur « OK » pour confirmer. Dans (ce) mode SETTING (réglage), vous pouvez régler la résolution d'image, la qualité d'image (taux de compression) et la fréquence anti-conflit.
- 2.1 Appuyez sur Mode pour passer d'un réglage de qualité d'image (taux de compression) à un autre.

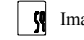

Image de faible qualité (taux de compression élevé).

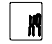

Image de qualité élevée (taux de compression peu élevé).

Appuyez sur OK ou sur « SHUTTER » (OBTURATEUR) pour confirmer.

2.2 Appuyez sur la touche Mode pour passer d'un réglage de résolution à un autre.

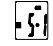

Résolution d'image de 1,3 mégapixel (SXGA 280x1024 pixels).

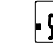

Résolution d'image de 2,0 mégapixels (UXGA 1600x1200 pixels).

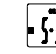

Résolution d'image de 3,1 mégapixels (QXGA 2048x1536 pixels).

Appuyez sur OK ou sur « SHUTTER » (OBTURATEUR) pour confirmer.

2.3 Selon la fréquence électrique de votre pays (50 Hz ou 60 Hz), appuyez sur la touche MODE pour choisir la fréquence appropriée. Si vous faites un mauvais choix, des lignes horizontales apparaîtront sur les images prises à l'intérieur. La valeur par défaut convient déjà à votre pays.

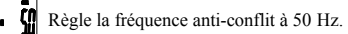

Règle la fréquence anti-conflit à 60 Hz.

Appuyez sur OK ou sur « SHUTTER » (OBTURATEUR) pour confirmer.

3. Après avoir quitté le réglage de la fréquence, vous retournerez à l'écran de menus du mode SETTING (RÉGLAGE). Appuyez sur la touche MODE pour quitter le mode RÉGLAGE ou appuyez sur OK ou « SHUTTER » (OBTURATEUR) pour choisir un autre réglage.

# **Formatage de la carte SD/MMC (pour effacer toutes les images)**

1. Appuyez sur la touche MODE à plusieurs reprises jusqu'à ce que s'affiche cet écran.

#### 「鹂 .

- 2. Appuyez sur MODE pour quitter sans avoir procédé au formatage
- 3. Si vous décidez (choisissez) de formater la carte ou d'effacer toutes les images, appuyez une fois sur la touche OK ou « SHUTTER » (OBTURATEUR). Le témoin « LED » (DEL) commencera à clignoter. Appuyez alors à nouveau sur la touche OK ou « SHUTTER » (OBTURATEUR) pour confirmer le formatage (effacer toutes les images).
- **REMARQUE : Vous perdrez toutes les données en mémoire (mémoire externe et intégrée) après le formatage.**

#### **Utilisation de la carte SD/MMC**

Lorsque vous utilisez la carte SD/MMC, le témoin « LED » (DEL) ajoutera une icône

. La fonction est la même sans carte. Lorsqu'une carte SD/MMC est insérée,

toutes les images seront automatiquement enregistrées sur la carte plutôt que sur la mémoire intégrée de l'appareil photo.

#### **Activation et désactivation du flash**

- 1.Lors de la prise d'images fixes et en mode « self-timer » (retardateur), vous pouvez appuyer légèrement sur la touche « Power » (alimentation) pour activer ou désactiver le flash.
- 2. Si le flash est activé, le témoin « LED » (DEL) clignotera lors du chargement et

demeurera stable après le plein chargement  $\begin{bmatrix} \bullet \\ \bullet \\ \bullet \end{bmatrix}$ .

3. Le flash sera automatiquement désactivé après la prise d'une photo.

#### **Utilisation de la fonction « Self-timer » (retardateur)**

Appuyez sur la touche MODE à plusieurs reprises jusqu'à ce que s'affiche cet écran

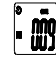

, puis appuyez sur la touche « SHUTTER » (OBTURATEUR) ou OK.

#### **Prise de vidéoclips**.

1. Appuyez sur la touche MODE à plusieurs reprises jusqu'à ce que s'affiche cet écran

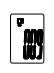

2. Puis appuyez sur la touche OK ou « SHUTTER » (OBTURATEUR) pour commencer. Appuyez à nouveau sur la touche « SHUTTER » (OBTURATEUR) pour terminer.

#### **Effacement d'une image (la dernière image uniquement)**

1. Appuyez sur la touche MODE à plusieurs reprises jusqu'à ce que s'affiche cet écran

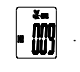

2.Appuyez sur la touche OK ou « SHUTTER » (OBTURATEUR) pour effacer la dernière image.

#### **Installation du logiciel (pilotes)**

#### **IMPORTANT! (Pour Windows® ME, 2000, XP)**

Branchez l'appareil photo directement à votre ordinateur pour transférer ou pour éditer les images ou les fichiers vidéo. Il n'est pas nécessaire d'installer les pilotes. Toutefois, si vous voulez utiliser le logiciel Ulead pour transférer les images, les fichiers vidéo ou si vous voulez utiliser la fonction PC-Cam (caméra OP), veuillez installer le pilote de l'appareil photo avant de brancher l'appareil photo à l'ordinateur.

**Il faut installer le pilote de l'appareil photo pour utiliser la fonction « Mass Storage » (stockage de grande capacité) de Windows® 98SE.**

- 1. Fermez toutes les autres applications logicielles ouvertes avant l'installation.
- 2. Introduisez le CD fourni dans le lecteur CD-ROM de l'ordinateur.
- 3. L'interface-utilisateur du CD démarrera automatiquement.

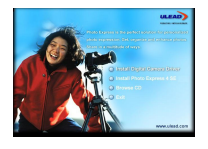

4. Cliquez sur chacune des touches de l'interface logicielle l'une après l'autre et suivez les directives à l'écran.

**REMARQUE : Si l'écran de réglage ne s'affiche pas après le chargement du CD, vous pouvez le démarrer manuellement en cliquant deux fois sur l'icône** 

**« My Computer » (Poste de travail) sur votre bureau, puis en cliquant deux** 

**fois sur l'icône du lecteur de CD-ROM.**

**Cet écran s'affiche sur n'importe quel cadre d'image lors de l'installation du pilote de l'appareil photo. Veuillez cliquer sur « Yes » (Oui) ou « Continue » (Continuer).**

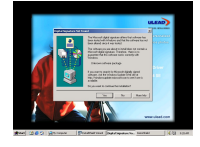

 **Transfert d'images, de fichiers vidéo sur votre ordinateur**

- 1. Branchez l'appareil photo à un ordinateur en utilisant le câble USB.
- 2. L'icône de branchement USB sur le témoin DEL de l'appareil s'affichera pour

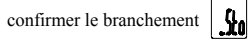

- 3. Activez Windows® Explorer. Un lecteur « Removable disk » (disque amovible) s'affichera alors.
- 4. Cliquez deux fois sur « Removable Disk » (disque amovible) ->, cliquez deux fois sur « DCIM »->, cliquez deux fois sur « 1001IMAGE. ».
- 5. Toutes les images et les fichiers vidéo sont dans le dossier « 1001IMAGE. » Placez les images ou les fichiers vidéo en surbrillance, puis glissez-les dans un dossier de votre choix. Vous pouvez également créer des sous-dossiers pour regrouper les images ou utiliser le logiciel Ulead pour éditer et gérer les images ou les fichiers vidéo.

# **PC Camera (Caméra OP)**

- 1. Éteignez l'appareil photo.
- 2. Appuyez sur la touche MODE et maintenez-la enfoncée.
- 3. Branchez votre appareil photo à l'ordinateur en utilisant le câble USB (NE relâchez PAS la touche MODE).
- 4. Relâchez la touche MODE, l'ACL s'allumera. Le symbole USB s'affichera sur
	- le témoin DEL  $||$  **PM**

Il est aussi possible de passer au mode caméra OP de la façon suivante :

Appuyez sur la touche MODE à plusieurs reprises jusqu'à ce que s'affiche cet écran

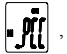

 $\left| \bullet \right\rangle$ , branchez l'appareil photo à l'OP en utilisant le câble USB.

5. Ouvrez le Mini-cam sur le bureau de votre ordinateur, puis cliquez deux fois sur l'icône PC-CAM; un cadre Caméra-OP s'ouvrira.

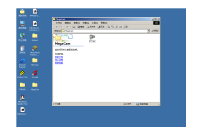

6.Si aucune image ne s'affiche, cliquez sur «Preview » (Prévisualisation) du menu « Options » pour activer le pilote.

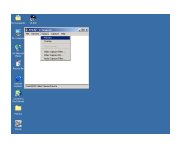

7. Vous pouvez cliquer sur « Video format » (format vidéo) du menu « options » pour

choisir la résolution, la valeur par défaut est QVGA (320x240 pixels).

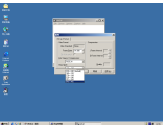

**REMARQUE : Lors de la première utilisation de la fonction « PC Camera »,** 

**l'ordinateur installera automatiquement le pilote. Veuillez patienter .**

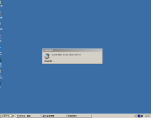

**Si l'écran apparaît sur tout cadre de votre ordinateur, veuillez cliquer sur « Yes »**

**(Oui) ou sur « Continue » (Continuer).** 

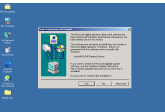

#### **Dépannage**

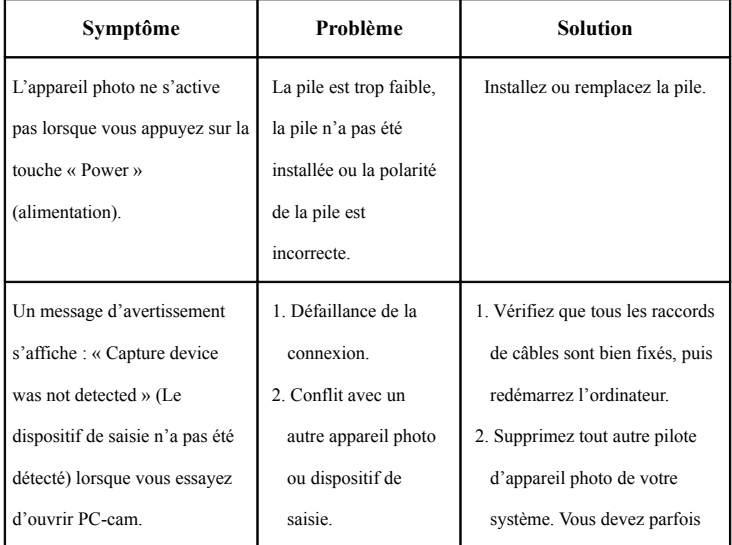

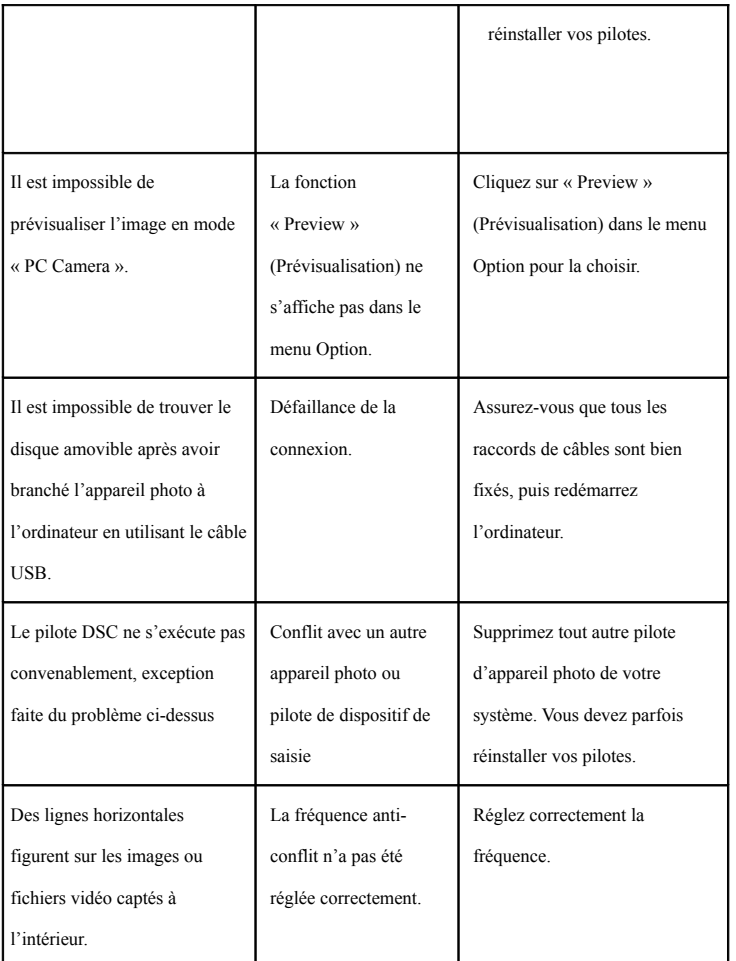

**Avertissement de faible pile :**

**Lorsque la puissance de la pile est insuffisante, le témoin DEL de la pile clignotera et** 

**l'appareil photo se désactivera automatiquement par la suite.**

**Si vous utilisez la mémoire intégrée plutôt qu'une carte SD/MMC pour enregistrer vos** 

**images, ne changez pas vos piles jusqu'à ce que les images aient été téléchargées sur votre ordinateur.**

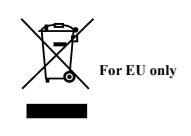

AM-D201Q-UFR-KBC